# デジタル会議システムATUC-50/ATUC-IR ファームウェアリリースノート

## 目次

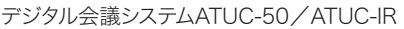

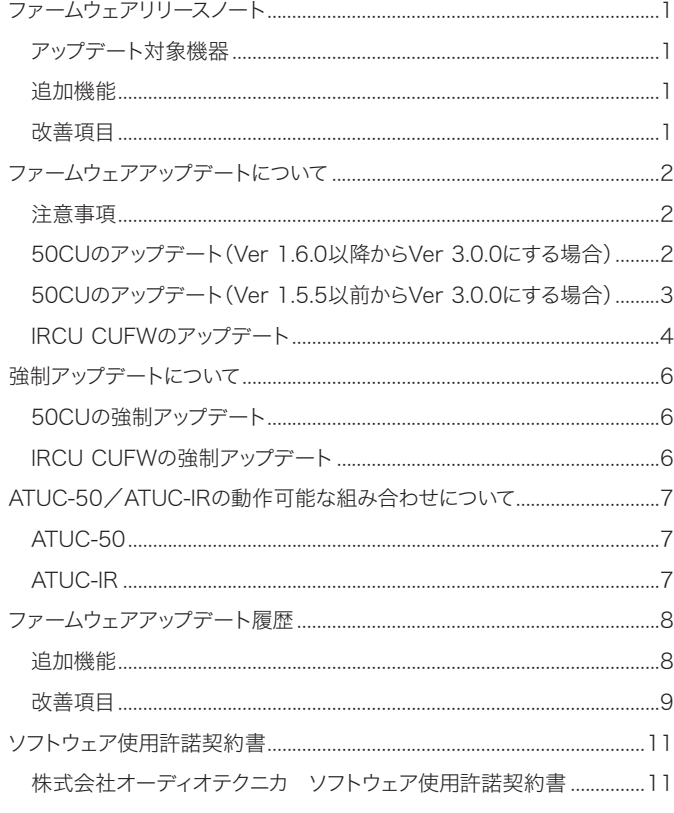

## アップデート対象機器

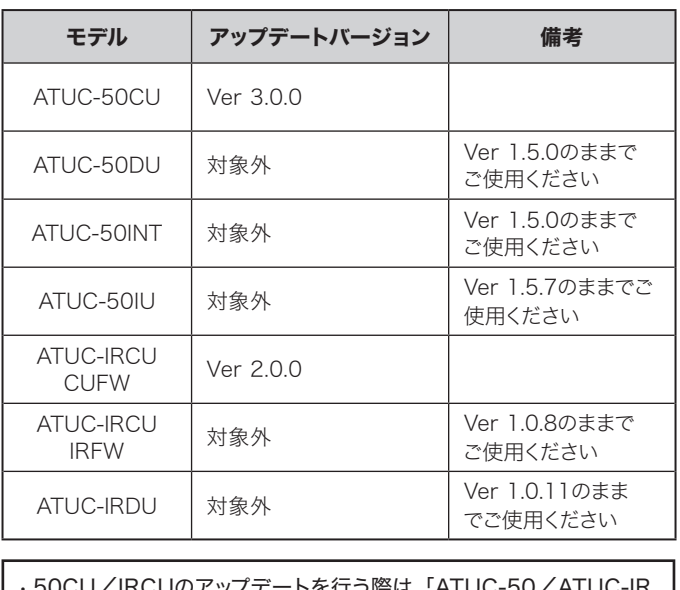

• 50CU/IRCUのアップデートを行う際は[、「ATUC-50/ATUC-IR](#page-6-0) [の動作可能な組み合わせについて」\(p.7\)を](#page-6-0)参照し、アップデー ト後も、動作可能な組み合わせになることをご確認ください。

### 追加機能

#### 50CU Ver 3.0.0 / IRCU CUFW Ver 2.0.0

- オーディオ基板の改版に対応しました。本バージョンは、以前のオーディ オ基板と後方互換があります。
- IPコントロールプロトコルのコマンドに、フロアー音声のEQ ON/OFF機 能を追加しました。

### 改善項目

#### 50CU Ver 3.0.0 / IRCU CUFW Ver 2.0.0

• 子機に接続したDUの状態が変化した場合、まれに子機から親機へ、そ の状態の変化が通知されない問題を解決しました。

#### <span id="page-1-0"></span>注意事項

- • アップデートするファームウェアは、最新のものを準備してください。 最新のファームウェアに関しては、当社ウェブサイト(www.audiotechnica.com/world\_map/ ) にてご確認ください。
- • アップデート実施の際には本書の手順をよくお読みください。
- • アップデート中は、本機の全ての機能をご利用いただけません。
- • アップデート中は、本機の電源を切ったり、電源ケーブルを抜いたりし ないでください。
- • アップデートに失敗して、本機が起動しなかった場合は、強制アップ デートを実行して復旧を試みてください。
- • 強制アップデートで復旧できなかった場合は、お手数ですが当社営業 窓口までお問い合わせください。
- • 通常、アップデートを行っても、本機の設定は保存されますが、念のた めプリセットに保存したり、設定値を控えておくことをお勧めします。
- • 50CU/IRCUのアップデートは、CU LINKを利用せず50CU/ IRCUをスタンドアローンで行ってください。
- • アップデートは、本書に記載されている、USBメモリーを50CU/ IRCUに接続して行う方法をお勧めします。
- • アップデートはウェブリモートの[設定&保守]→[システム設定]→ [ユーティリティ]でも実行可能ですが、安定したネットワーク環境下 で実行しないと、アップデートに失敗する場合があります。アップデー ト手順について詳しくは取扱説明書をご参照ください。

### 50CUのアップデート(Ver 1.6.0以降からVer 3.0.0にする場合)

- 1. 当社ウェブサイトから最新のファームウェアをダウンロードし、圧縮 ファイルを解凍する。
- 2. 解凍したファームウェアをUSBメモリー (FAT16/32)のルートディレ クトリにコピーする。 ファームウェアのファイル名
	- 50CU : ATUC50FWV2.BIN
- 50CUの電源が切れた状態で、ファームウェアが保存されたUSBメモ リーを接続する。

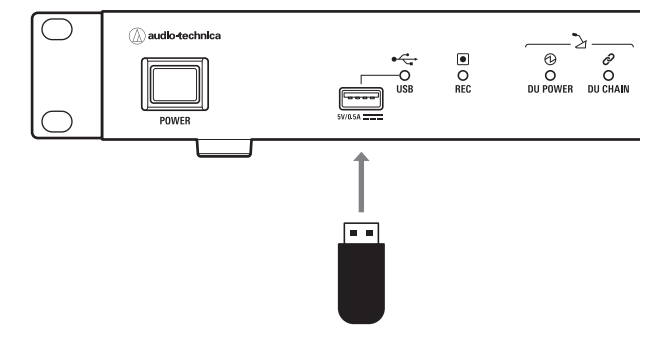

50CUの電源を入れる。

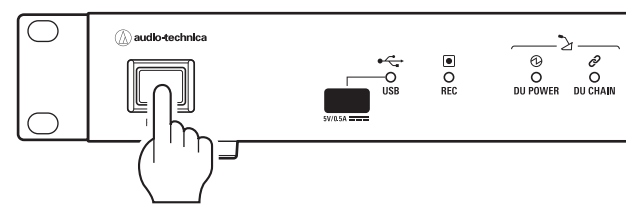

5. 「50CU」を選択し、ENTERボタンを押す。

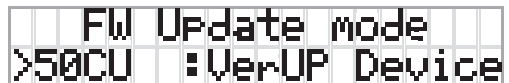

6. 現在のファームウェアバージョンが約2秒間表示されるので確認する。

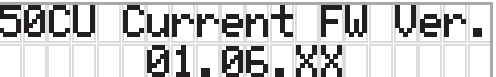

7. 「OK」を選択し、ENTERボタンを押す。

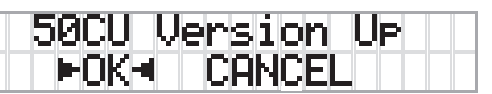

8. アップデート後のファームウェアバージョンを確認し、ENTERボタン を押す。

現在のファームウェアバージョン アップデート後のファームウェアバージョン

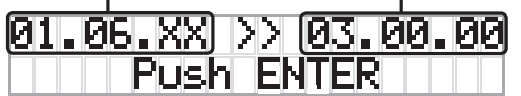

9. アップデートが開始される。 • アップデート中は電源をオフにしないでください。

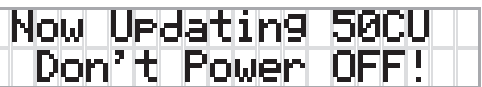

10. アップデートが完了したあと、50CUの電源をオフにする。

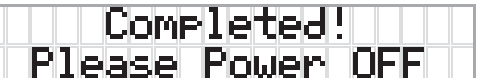

- 11. USBメモリーを取り外す。
- 12. 50CUの電源を入れる。
- 13. 「Set」>「Administrator」>「[2]System Info」>「03 FW Version」を選択する。

• アップデート後のファームウェアバージョンが最新であることを確認してください。

- 14. USBメモリーに保存したファームウェアを削除する。
- ファームウェアの追加機能や改善項目の内容により、アップデート後、ウェブリ モートを起動した際に、表示や機能が正しく動作しないことがあります。その場合 は、ご使用のウェブブラウザ―の履歴・キャッシュを削除してください。表示や機能 が正しく動作します。

## <span id="page-2-0"></span>50CUのアップデート(Ver 1.5.5以前からVer 3.0.0にする場合)

- •ここで使用するバージョンアップツールは、Windowsアプリケーションで す。OSがWindows 8.1/10のPCを用意してください。
- バージョンアップツールでは、IPコントロールで制御を行うため、「Set」 > 「Administrator」 > 「[2]System Info」、もしくはウェブリモートの「設定& 保守」 > 「システム情報」で、ネットワークに関する設定を確認してください。
- 1. 当社ウェブサイトからバージョンアップツールをダウンロードし、圧縮 ファイルを解凍する。

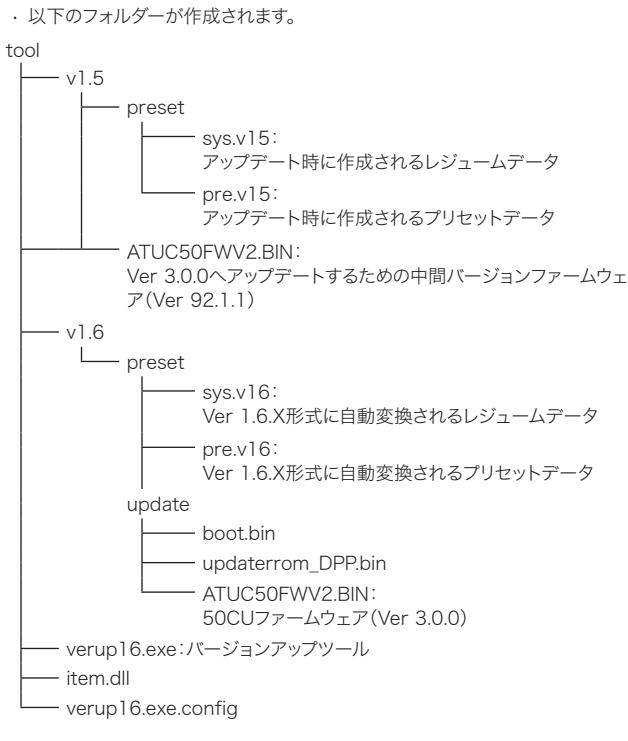

- 2. tool/v1.5フォルダーにあるファームウェアのファイル(ATUC50F WV2.BIN)をUSBメモリー(FAT16/32)のルートディレクトリにコ ピーする。
- 3. 50CUの電源が切れた状態で、ファームウェアが保存されたUSBメモ リーを接続する。

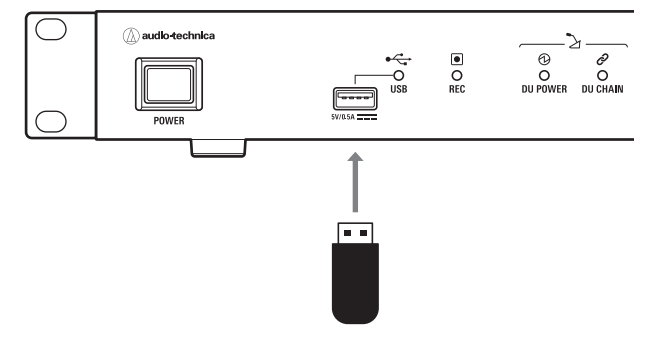

4. 50CUの電源を入れる。

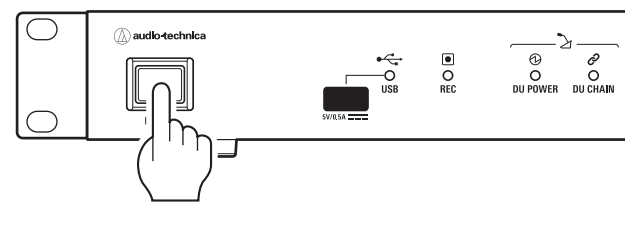

5. 「50CU」を選択し、ENTERボタンを押す。

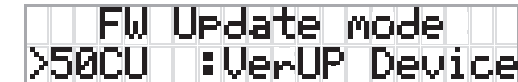

6. 現在のファームウェアバージョンが約2秒間表示されるので確認する。

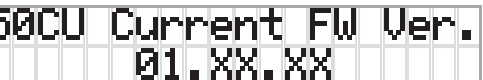

7. 「OK」を選択し、ENTERボタンを押す。

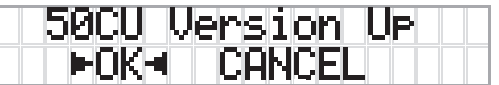

8. アップデート後のファームウェアバージョンを確認し、ENTERボタン を押す。

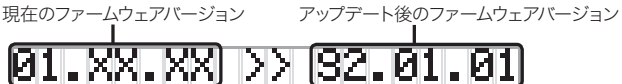

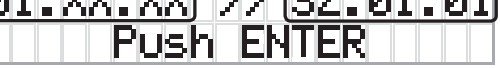

- 9. アップデートが開始される。
	- アップデート中は電源をオフにしないでください。

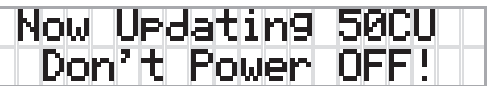

10. アップデートが完了したあと、50CUの電源をオフにする。

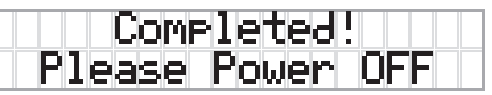

- 11. USBメモリーを取り外す。
- 12. 50CUの電源を入れる。
- 13. 「Set」>「Administrator」>「[2]System Info」>「03 FW Version」を選択する。

• アップデート後のファームウェアバージョンがVer 92.1.1であることを確認してく ださい。

- 14. USBメモリーに保存したファームウェアを削除する。
- 15. アップデートした50CUにネットワークアクセス可能なPCで、toolフォ ルダーにあるバージョンアップツール(verup16.exe)を起動する。

<span id="page-3-0"></span>16. アップデートした50CUのIPアドレスとポート番号を設定する。

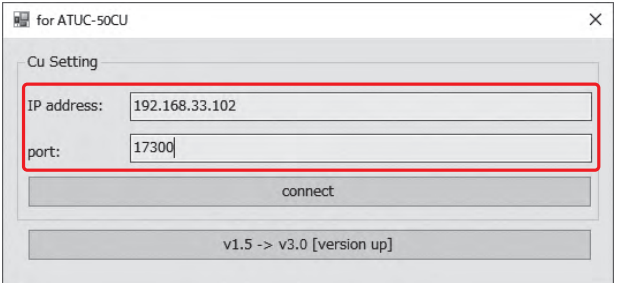

- 17. [v1.5 -> v3.0 [version up]]をクリックする。 • バージョンアップ画面が表示されます。
- 18. [Start]をクリックしてアップデートを開始する。

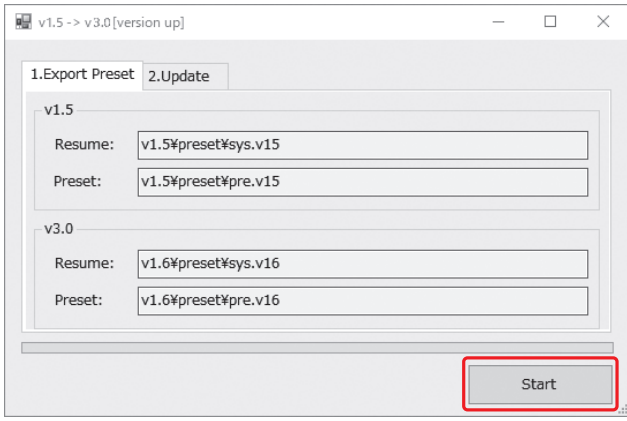

- 50CUからプリセットデータとレジュームデータがエクスポートされ、tool/ v1.5/presetフォルダーに保存されます。
- エクスポート完了後、それらのデータがVer 3.0.X形式に自動変換され、tool/ v1.6/presetフォルダーに保存されます。
- データ変換後、ファームウェアがVer 3.0.0にアップデートされます。
- 19. アップデートが完了すると、ポップアップウィンドウに「versionup completed」と表示されるので、[OK]をクリックしてポップアップウィ ンドウを閉じる。

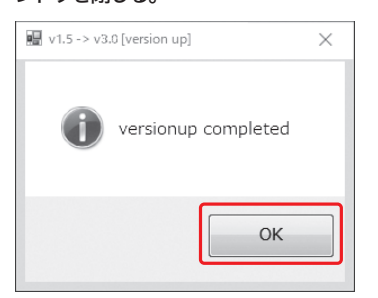

- 20. 50CUを手動で再起動する。
- 21. 「Set」 > 「Administrator」 > 「[2]System Info」 > 「03 FW Version」を選択する。
	- アップデート後のファームウェアバージョンがVer 3.0.0であることを確認してく ださい。

## IRCU CUFWのアップデート

- 1. 当社ウェブサイトから最新のファームウェアをダウンロードし、圧縮 ファイルを解凍する。
- 2. 解凍したファームウェアをUSBメモリー(FAT16/32)のルートディレ クトリにコピーする。 ファームウェアのファイル名 IRCU CUFW : ATUCIRFWV2.BIN
- 3. IRCUの電源が切れた状態で、ファームウェアが保存されたUSBメモ リーを接続する。

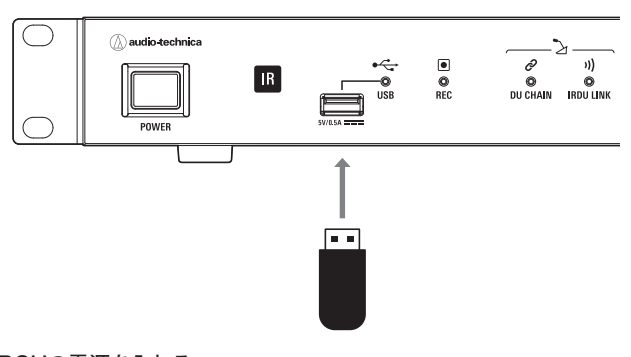

4. IRCUの電源を入れる。

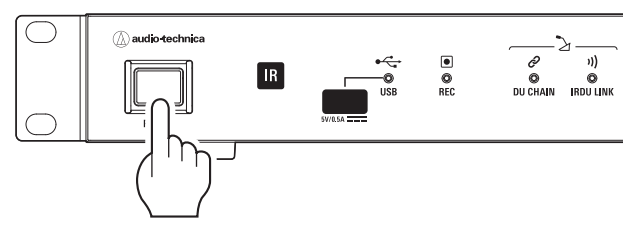

5. 「IR CUFW」を選択し、ENTERボタンを押す。

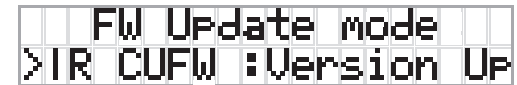

6. 現在のファームウェアバージョンが約2秒間表示されるので確認する。

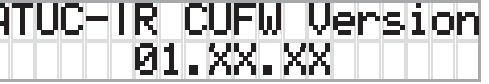

7. 「OK」を選択し、ENTERボタンを押す。

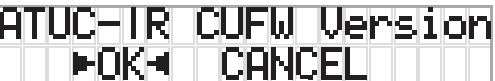

8. アップデート後のファームウェアバージョンを確認し、ENTERボタン を押す。

現在のファームウェアバージョン アップデート後のファームウェアバージョン

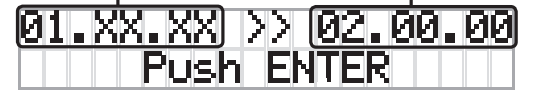

- 9. アップデートが開始される。
	- アップデート中は電源をオフにしないでください。

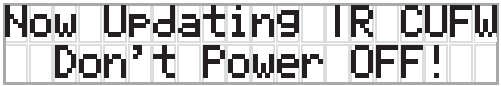

10. アップデートが完了したあと、IRCUの電源をオフにする。

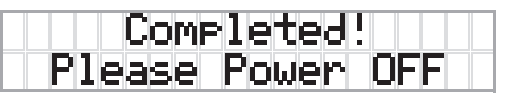

- 11. USBメモリーを取り外す。
- 12. IRCUの電源を入れる。
- 13. 「Set」>「Administrator」>「[2]System Info」>「03 ATUC-IR CUFW Ver」を選択する。

• アップデート後のファームウェアバージョンが最新であることを確認してください。

#### 14. USBメモリーに保存したファームウェアを削除する。

• ファームウェアの追加機能や改善項目の内容により、アップデート後、ウェブリ モートを起動した際に、表示や機能が正しく動作しないことがあります。その場合 は、ご使用のウェブブラウザ―の履歴・キャッシュを削除してください。表示や機能 が正しく動作します。

# <span id="page-5-0"></span>強制アップデートについて

ファームウェアのアップデート中に電源切断などの障害が発生し、アップデー トが正常終了しなかった場合、50CU/IRCUが正常に起動しなくなること があります。

その場合、以下の通りファームウェアの強制アップデートを行うことで、 50CU/IRCUを正常に復旧させることができます。

## 50CUの強制アップデート

1. 50CUの電源が切れた状態で、ファームウェアが保存されたUSBメモ リーを接続する。

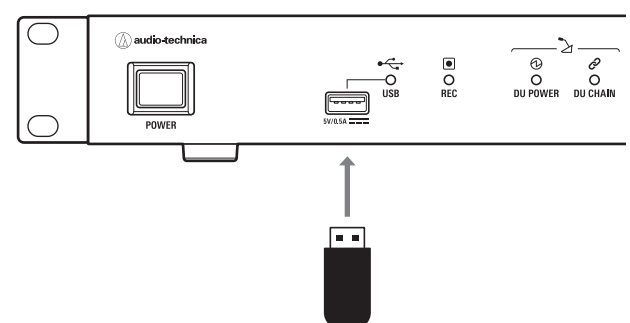

2. 50CUの電源を入れる。

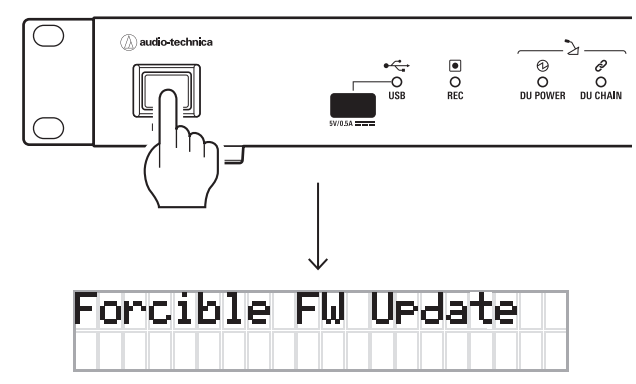

3. 強制アップデートが開始される。

• アップデート中は電源をオフにしないでください。

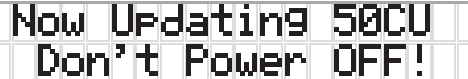

4. アップデートが完了したあと、50CUの電源をオフにする。

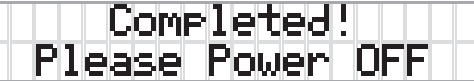

- 5. USBメモリーを取り外す。
- 6. 50CUの電源を入れる。
- 7. 「Set」>「Administrator」>「[2]System Info」>「03 FW Version」を選択する。
	- アップデート後のファームウェアバージョンを確認してください。
- 8. USBメモリーに保存したファームウェアを削除する。

• ファームウェアの追加機能や改善項目の内容により、アップデート後、ウェブリ モートを起動した際に、表示や機能が正しく動作しないことがあります。その場合 は、ご使用のウェブブラウザ―の履歴・キャッシュを削除してください。表示や機能 が正しく動作します。

## IRCU CUFWの強制アップデート

1. IRCUの電源が切れた状態で、ファームウェアが保存されたUSBメモ リーを接続する。

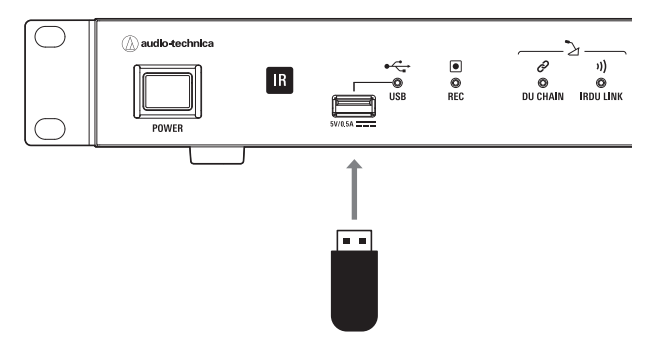

2. IRCUの電源を入れる。

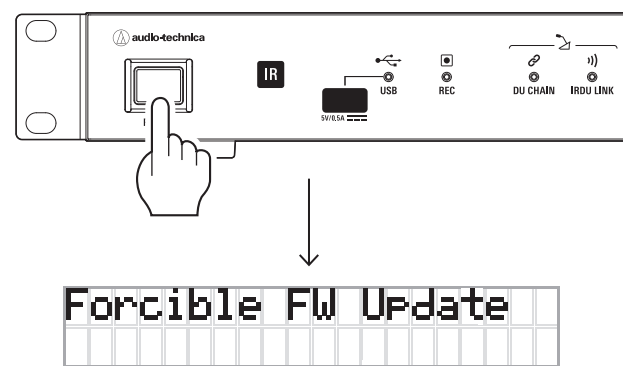

3. 強制アップデートが開始される。 • アップデート中は電源をオフにしないでください。

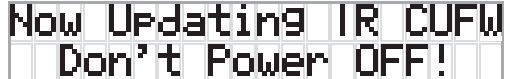

4. アップデートが完了したあと、IRCUの電源をオフにする。

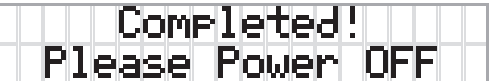

- 5. USBメモリーを取り外す。
- 6. IRCUの電源を入れる。
- 7. 「Set」>「Administrator」>「[2]System Info」>「03 ATUC-IR CUFW Ver」を選択する。
	- アップデート後のファームウェアバージョンを確認してください。
- 8. USBメモリーに保存したファームウェアを削除する。
- ファームウェアの追加機能や改善項目の内容により、アップデート後、ウェブリ モートを起動した際に、表示や機能が正しく動作しないことがあります。その場合 は、ご使用のウェブブラウザ―の履歴・キャッシュを削除してください。表示や機能 が正しく動作します。

# <span id="page-6-1"></span><span id="page-6-0"></span>ATUC-50/ATUC-IRの動作可能な組み合わせについて

ATUC-50/ATUC-IRを使用する際の動作可能な組み合わせについては、下表をご確認ください。

# ATUC-50

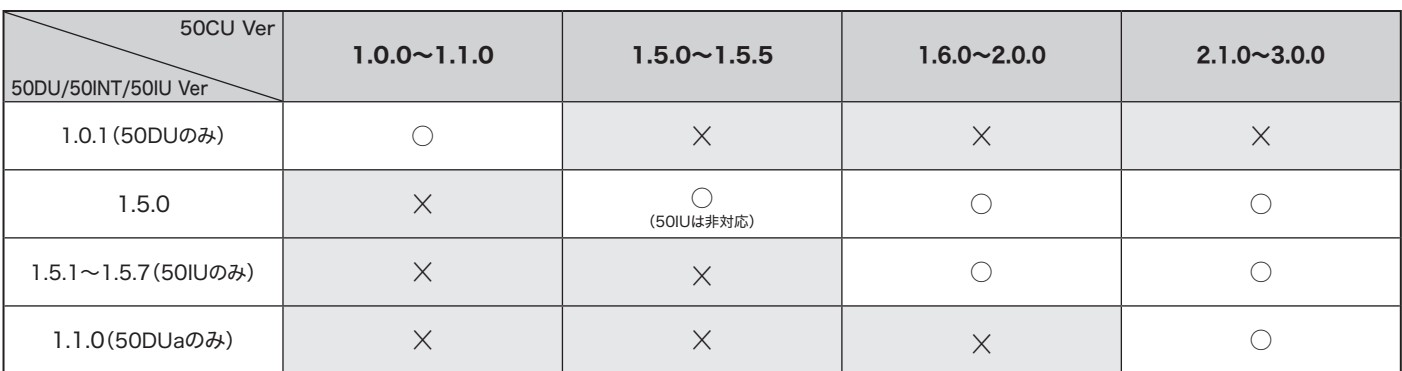

# ATUC-IR

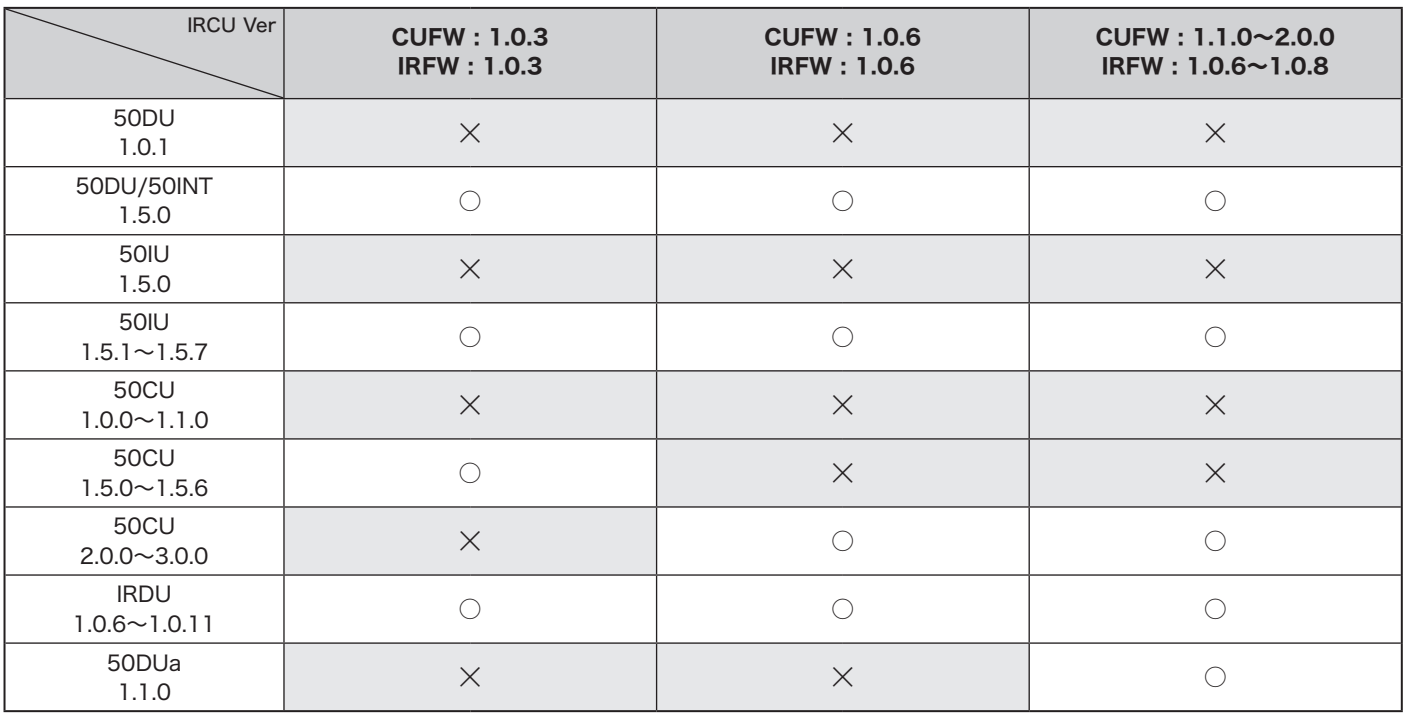

# <span id="page-7-0"></span>ファームウェアアップデート履歴

#### 追加機能

#### IRCU CUFW Ver 1.1.3 / IRCU IRFW Ver 1.0.8

• IRDUのバッテリー状態変化についてのIPコントロールコマンドを追加し ました。

#### 50CU Ver 2.1.0/IRCU Ver 1.1.0

• 50DUaに対応し、投票ユニット(ATUC-VU)を用いた投票機能を追加し ました。

### IRCU Ver 1.0.6

• 最大5台のATIRマイク(ATIR-T880/ATIR-T850)に接続可能になりまし た。

## 50CU Ver 2.0.0

- [操作者]のアカウントを2つに増やし、それぞれアクセス権限を設定でき るようになりました。
- CU本体のHOME画面に表示されているメニュー(Lvl/Rec/Pst)に対し て、アクセス権限を設定できるようになりました。(設定はウェブリモート で行います)
- システム起動後、自動的にマイク・オンするかどうかの設定が、優先権の 与えられたDUごとにできるようになりました。
- 発言方式でDUのトークボタンを押している間だけマイク・オンとなるモ ードを選択できるようになりました。
- 要求モードにおいて、[許可順]操作を1回だけ取り消せるようになりました。
- Mic/Line 1および2のEQライブラリーで、BP892、AT898、AT899、 AT831の4つが選択できるようになりました。
- 全てのDUがマイク・オフになったとき、あらかじめ選択しておいた音声を 出力1の音声にミックスできるようになりました。
- Mic/Line 1および2それぞれで、[オフ/ミュートされる]設定ができるよ うになりました。
- [同時通訳]の設定が[会議セットアップ]の中でも操作できるようになり ました。
- プリセット登録を、トポロジー番号とシリアル番号のどちらに紐付けて行 うか設定できるようになりました。
- 機器名称と供に表示されるヘッダーカラーを設定できるようになりました。
- •リアLEDのオン/オフを設定できるようになりました。
- ダイナミクスのモードで[ディエッサー]を選択できるようになりました。
- コンプレッサーのゲインを設定できるようになりました。
- IPコントロールにおいて、DUトークステータス通知にスロット番号を追 加することで、どのシリアル番号のDUのレベルメータを通知しているの か特定できるようになりました。
- IPコントロールにおいて、トポロジー番号で対象機器を指定できるよう になりました。

#### 50CU Ver 1.6.1

- DU Chain C/Dポートの接続台数制限(25台)をA/Bポート同様、50台 まで拡大しました(ATLK-EXT165の併用が必須です)。
- BNE(Button Noise Elimination)モードの設定を追加しました。

#### 50CU Ver 1.6.0

- インテグレーションユニット(ATUC-50IU)との接続に対応しました。
- コントロールユニット(ATUC-50CU)1台あたりの会議マイクユニット (ATUC-50DU)/通訳者ユニット(ATUC-50INT)/インテグレーショ ·<br>ンユニット(ATUC-50IU)との最大接続台数がこれまでの50台から100 台になり、Audio-Technica LINKを利用すると最大300台まで接続可能 となりました。
- 起動時に読み込むプリセットが選択できるようになりました。
- コントロールユニット(ATUC-50CU)のディスプレイにおけるエラーメッ セージの表示ON/OFFが選択できるようになりました。
- 通訳者ユニット(ATUC-50INT)を使用した同時通訳システムで、Easy Modeを追加しました。(Easy Mode : 通訳者の音声からフロアーの音 声へ自動的に切り替えます。例えば、通訳音声を言語グループ1へ出力し ている通訳者ユニット(ATUC-50INT)が全てマイク・オフになると、自動 的にフロアー音声が言語グループ1へ出力されます。)
- Mic/Line/Auxの各入力をそれぞれ、Language1または2へ、ミックス ができるようになりました。
- Audio Group 0~3をそれぞれ、Floor、Language1~3へ、ミックスで きるようになりました。
- Audio GroupごとにGain Shareをバイパスできるようになりました。
- Mic/Line入力を録音できるようになりました。
- IPコントロールにおいてCUT/MUTE時の通知コマンドを追加しました。

## 50DU/50CU Ver 1.5.0

- 通訳者ユニット(ATUC-50INT)へ対応し、ATUC-50システムとして3言 語までの同時通訳ができるようになりました。
- プリセットインポート/エクスポート情報にプリセット名を追加しました。
- CUの操作でプリセットを選択する場合、プリセット名で選択できるように なりました。
- ウェブリモート画面のヘッダー部にプリセット名が表示されるようになり ました。
- すべてのDUが[マイク・オフ]でなければ、設定変更できない項目について、 設定を変更しようとした場合、1台でも[マイク・オン]のDUがあると自動的 に[マイク・オフ]するメニューを追加しました。
- 音声検出機能について、感度の設定とMic2入力連動の設定を独立させま した。
- 背面LEDがディマー点灯に対応しました。
- DUのモニターチャンネル選択ボタンをロック(フロアーに固定)する機能 を追加しました。
- System InfoにCU Link Modeの表示を追加しました。

# <span id="page-8-0"></span>ファームウェアアップデート履歴

#### 改善項目

#### IRCU CUFW Ver 1.1.3 / IRCU IRFW Ver 1.0.8

• 軽微な問題を解決しました。

#### IRDU Ver 1.0.11

- Voiceトリガー設定時、まれにIRDUのTALK ON・TALK OFF状態と本 体LEDの状態が一致しない問題を解決しました。
- IRDUのスピーカーから、意図しないタイミングで音声が出力されてしま う問題を解決しました。
- モニターCHロック設定時、IRDUのモニターCH表示と、ヘッドホンモニ ターから流れる音声が異なる問題を解決しました。
- 機器ID自動付与モード時の軽微な問題を解決しました。

#### IRCU CUFW Ver 1.1.2 / IRCU IRFW Ver 1.0.7

- 長時間使用時に、Locateアプリケーションから認識できなくなる問題 を解決しました。
- 長時間使用時に、IP制御ネットワークのトラフィック状態によってIP制 御コマンドが受信できなくなる問題を解決しました。
- まれにIRDU、およびATIRシリーズのマイクロホンの音声にノイズが発 生する問題を解決しました。
- Outputの2~4のレベルがDante出力に反映されない問題を解決しまし た。
- TALK ON中にIRDUの音声が意図しない系統に出力される問題を解決 しました。
- プリセット呼び出しにおいて、ATIRマイクの使用する赤外線チャンネル 設定が正しく反映されない問題を解決しました。
- プリセット呼び出し後に、まれにATIRマイクの音声が出力されない問題 を解決しました。
- プリセット呼び出し後に、まれにIRDUのトークオン状態の不整合が起こ る問題を解決しました。
- プリセット呼び出し後に、まれにIRDUのトークオン/オフ制御ができな くなる問題を解決しました。
- その他、軽微な問題を解決しました。

#### IRDU Ver 1.0.10

- 起動後に、まれに音声が出力されない問題を解決しました。
- 低電圧時に、まれにIRCUから認識されなくなる問題を解決しました。

### 50CU Ver 2.1.2

- 長時間連続使用時に、Locateアプリケーションから認識できなくなる 問題を解決しました。
- 長時間連続使用時に、IP制御ネットワークのトラフィック状態によって は、IP制御コマンドの受信ができなくなる問題を解決しました。
- 内部ログの書き込み先としてUSBメモリーを選択した場合、まれにトー ク動作不具合が起こる問題を解決しました。

#### IRCU Ver 1.1.1

- 長時間使用時に、まれにIRDUおよびATIRマイクの音声にノイズが発生す る問題を解決しました。
- •トリガーモードを「Voice」にしている場合、まれに赤外線通信エラーが発 生したIRDUがトークオンできなくなる問題を解決しました。
- •トリガーモードを「Voice」にしている場合、発話者数、NOM設定、赤外線 空きチャンネルの状況によって、まれにトークオンできなくなる問題を解決 しました。
- DUリストのソートを「Active」から「Wired」/「Wireless」マークに戻す と、トークオンにしていたDU/IUの「Remote Talk On」の表示が変化して しまう問題を解決しました。

#### 50CU Ver 2.1.1

• まれに特定の順番でTALK ONしたDUから音声が出力されない問題を 解決しました。

#### 50CU Ver 2.1.0

- FBS動作時、まれに誤動作により50DU/50IUの音声が出力されなくな る問題を解決しました。
- まれにTALK ON中にDUから音声が出力されない問題を解決しまし た。
- CUリンクにおいて、子機からの応答がなかった際に接続リトライをする ようにしました。またリトライ後も応答がなかった場合に異常通知をす るようにしました。

#### 50IU Ver 1.5.7

• データ通信が一時的に途切れた際に、まれにノイズが発生する問題を解 決しました。

### 50CU Ver 2.0.0

• IPコントロールにおいて、Ver 1.6.5以前で使用していたコマンドとの互換 性を改善しました。

#### 50IU Ver 1.5.6

• データ通信が一時的に途切れた際に、稀にノイズが発生する問題を解決 しました。

#### 50CU Ver 1.6.5

• CUリンク時、電源の瞬断により、接続されているDUの台数やCUリンク のステータスが正しく認識されなくなる問題を解決しました。

#### 50CU Ver 1.6.4

- CUリンクにおいて、子機を再起動すると、まれに子機に接続されたDU の音声出力にノイズが乗る問題を解決しました。
- 録音動作は、開始から24時間が経過すると自動的に停止しますが、そ の時間が経過しても停止しないことがある問題を解決しました。
- [同時発音マイク]の値を変更しても、[会議マネージャー]の[アクティブ] に表示される値が変わらない問題を解決しました。
- [CU Error Notice]の設定をOFFにしても、一部のWarningが表示さ れる問題を解決しました。
- IPコントロールにおいて、会議モードの変更を行うと、「gconf」が2度送 信される問題を解決しました。
- その他、軽微な問題を解決しました。

# ファームウェアアップデート履歴

#### 50IU Ver 1.5.4

- 要求モードにおいて、[Undo]ボタンを押して、マイク・オンから発言要求中 へ戻された場合、IUのトークLEDが点灯したままとなる問題を解決しまし た。
- [モニターチャンネルロック]をオンした場合、IUのモニターチャンネルがフ ロア固定にならない問題を解決しました。

### 50CU Ver 1.6.3

- 本体の電源起動後、ごくまれにマイクの音声出力にデジタルノイズが乗 る問題を解決しました。
- IPコントロールにおいて、優先権の与えられたDUがマイク・オフとなった 時に通知される「gtalk」コマンドの問題を解決しました。
- DHCPサーバから付与されたIPアドレスが、DHCPサーバ上から消えて しまう問題を解決しました。
- 本体の電源再起動後、ごくまれにIP Config Modeなどの設定が初期 値に戻ってしまう問題を解決しました。

### 50CU Ver 1.6.1

- 特定の条件でDUから音声が出力されない問題を解決しました。
- Easy Mode ONのとき、Language3へ出力するINTの音声がDUから 出力されない問題を解決しました。
- IUのGPIでMaster Volumeをコントロールする場合の操作性を改善し ました。
- IUのGPIに効果音(SFX)機能を設定した場合の問題を解決しました。
- 多数のIUにおいて、GPIへ同時入力を行った場合の問題を解決しました。
- MIC/LINE、AUX、Returnの入力を適正値(0.4dBアップ)にしました。
- IPコントロールにおいて、Talk ON DUのSlot番号通知を追加しました。

## 50IU Ver 1.5.1

• IUの21番ピン(TALK ON(INVERT))の動作に関する問題を解決しま した。

#### 50CU Ver 1.6.0

• IPコントロールにおいてTalk ON/OFF時の通知コマンドの送信回数を 適正化(2回→1回)しました。

## 50CU Ver 1.5.5

- オーディオグループ3に設定したDUから入力された音声の品質を改善 しました。
- 複数のDUを同時に編集する際の不具合を修正しました。
- ウェブリモートで、フランス語表示とスペイン語表示が同じとなる問題を 解決しました。

## 50CU Ver 1.5.3

- 優先権のあるDUからのカット操作や、「全マイク・オフ」によりトークオフし ても、LEDが消えないDUがある問題を解決しました。
- Ver 1.1.0以前からVer 1.5.0以降へアップデートすると、プリセット名が 空欄になる問題を解決しました。
- カット中のDUのボタン操作において、動作を安定させました。

### 50DU/50CU Ver 1.5.0

外部制御IPコントロールにおいて、トークオン要求コマンド「takon」を 。<br>使用している場合は、外部制御プログラムの修正が必要となります。 詳細は「IPコントロール プロトコル仕様書」をご参照ください。

- DUの発言方法がオートマチックでの運用において、同時にマイク・オンし たDUが多い場合の動作を安定させました。
- CU、ウェブリモートからの操作にかかわらず、固定IPアドレスを設定する 場合、ゲートウェイ・アドレスが未設定でもエラーとしないように修正しま した。
- IPコントロールにおいて、録音要求コマンドを連続で送信した時の動作を 安定させました。
- IPコントロールにおいて、SFXの再生レベルが変更できない問題を解決し ました。
- IPコントロールにおいて、SFXの再生/停止要求のパラメータが無効となっ ている問題を解決しました。
- IPコントロールにおいて、コマンドの誤用を防ぐため、トークオン要求コマン ド「takon」を廃止し、発言許可要求コマンド「prmit」を新規追加しました。
- ログのダウンロードにおいて、一部のログが出力されない問題を解決しま した。
- 書き込み速度が遅いUSBメモリーへの録音において、オート・トラック機 能が効かなくなる問題を解決しました。
- CUのパネルロック機能が再起動後も有効になりました。

## 50CU Ver 1.1.0

- フィードバックサプレッサ作動時のシステム動作を安定させました。
- SFXで2秒以下の音声ファイルの再生に対応しました。
- IPリモートにおいて、トーク・オン/オフを連続で送信した場合にトーク・ オンコマンドの通知がされない問題を解決しました。

# <span id="page-10-0"></span>ソフトウェア使用許諾契約書

#### 株式会社オーディオテクニカ ソフトウェア使用許諾契約書

本ソフトウェア使用許諾契約(以下「本契約」といいます。)は、当社ウェブ サイトからダウンロードされたソフトウェア(以下「本ソフトウェア」といいま す。)に関して、お客様と当社との間で締結される法的な契約です。お客様が 当社ウェブサイトからソフトウェアをダウンロードされた場合、またはダウン コードコー・・・・・・・<br>ロードされたソフトウェアをインストールされた場合、またはご利用になるに あたっては、必ず以下の条項をよくお読み下さい。お客様が本ソフトウェアを ご利用になった場合は、本契約に同意されたものとします。本契約のすべて の条項に同意されない場合には、お客様は、本ソフトウェアのインストールお よびご利用をすることはできません。

第1条(使用許諾および著作権等)

- (1)当社は、お客様に対し、本ソフトウェアを構成するプログラム、データ ファイルおよび今後お客様に一定の条件付きで配布され得るそれらの バージョンアッププログラム、データファイル(以下「許諾プログラム」と いいます)を本契約書で定める範囲内において使用する権利を許諾し ます。
- (2)許諾プログラムは、著作権および著作権に関する条約をはじめ、その他 の知的財産権に関する法律ならびにその条約によって保護されていま す。許諾プログラムにおける所有権、著作権をはじめとするその他一切 の知的財産権は、当社または当社のライセンサーに帰属します。
- (3)許諾プログラムの使用により作成されたデータの権利は、お客様に帰 属します。

#### 第2条(使用範囲)

お客様の許諾プログラムの使用範囲は、次のとおりです。

- (1) お客様は、お客様のコンピューターにおいて、許諾プログラムを使用す ることができます。
- (2)お客様は、お客様の入力されたデータをバックアップする目的において のみ、許諾プログラムを複製することができます。ただし、当該複製物は、 バックアップしたデータを復旧する場合を除いて、お客様の保有、第三 者の保有にかかわらず、いかなるコンピューター上においても並行して 使用してはなりません。

#### 第3条(使用制限)

お客様は、許諾プログラムの使用にあたり、次の事項を遵守しなければなり ません。

- (1) お客様は、許諾プログラムをお客様の所有する他のコンピューターに 移管することができます。ただし、その際、の許諾プログラムは、移管前 のコンピューターからすべて削除しなければなりません。
- (2) お客様は、許諾プログラムを頒布、送信してはなりません。
- (3)お客様は、許諾プログラムを貸与、リース、担保設定してはなりません。
- (4) お客様は、許諾プログラムをリバースエンジニアリング、逆コンパイル、逆 アセンブル、修正、改変、または本ソフトウェアの派生ソフトウェアを作 成してはなりません。

#### 第4条(保証の制限)

- (1)当社は、明示的にも黙示的にも、許諾プログラムの商品性、特定の目的 への適合性、第三者の権利を侵害しないことの保証を一切いたしませ ん。また、許諾プログラムが正常に作動すること、許諾プログラムの欠 陥や瑕疵が修正されることの保証も一切いたしません。
- (2)当社の口頭または書面等による一切の情報または助言は、新たな保証 を行ない、またはその他いかなる意味においても本保証の範囲を拡大 するものではありません。

#### 第5条(責任の制限)

- (1)許諾プログラムの使用に基づいて発生した直接・間接の一切の損害 (データ滅失、コンピューターダウン、業務停滞、第三者からのクレー ム等)および危険は、すべてお客様が負うものとします。
- (2)いかなる場合であっても、当社は、お客様その他第三者に対し、営業価 値の喪失、業務の停止、コンピューターの故障による損害、その他あら ゆる商業的損害・損失等を含め一切の直接的、間接的、特殊的、付随 的または結果的損失、損害について責任を負わないものとします。

#### 第6条(許諾プログラムの譲渡)

お客様は、許諾プログラムを使用する権利を第三者に譲渡することができま す。ただし、その際、お客様は許諾プログラムをコンピューターの記録媒体上 から完全に消去するとともに、許諾プログラムの複製物を保持してはならず、 かつ譲受人は本契約のすべての条項に同意しなければなりません。

#### 第7条(本契約の解除および終了)

- (1) お客様が本契約の条項の一つにでも違反した場合、当社は、なんらの 催告なくして本契約を即時解除することができます。
- (2)本契約が解除となった場合、お客様は許諾プログラムをコンピュー ターの記録媒体上から完全に消去するとともに、許諾プログラムの複 製物を破棄しなければなりません。
- (3)本契約の解除に伴い、許諾プログラムが使用不可能となることによって、 お客様ならびに第三者が被った損害等について、当社は一切責任を負 わないものとします。

第8条(準拠法および雑則)

- (1)本契約は、日本国の法律を準拠法とします。
- (2)本契約ないし許諾プログラムに関して紛争が生じた場合には、訴額に 応じて、東京地方裁判所または東京簡易裁判所を第一審管轄裁判所 とすることに合意するものとします。

株式会社オーディオテクニカ 〒194-8666 東京都町田市西成瀬2-46-1 www.audio-technica.co.jp<br>©2021 Audio-Technica Corporation ©2021 Audio-Technica Corporation ver.1 2016.10.25 222405020-01-18 ver.18 2021.11.01